# **Microsoft Teams – Mobile Phone User Guide**

### **Required Apps**

You will need to download the following two apps from either the Android or Apple store: -

- Microsoft Teams
- Microsoft OneNote

You will need to sign into the apps using your school E-Mail address and password. Your E-Mail address is made up of your school network username e.g. 19mccarthym followed by @cyfarthfahigh.merthyr.sch.uk e.g[. 19mccarthym@cyfarthfahigh.merthyr.sch.uk.](mailto:19mccarthym@cyfarthfahigh.merthyr.sch.uk) The password is the same as your school network password.

### **Accessing the work**

Load the Teams app.

Teachers will be setting work to be completed by adding posts to Teams. See the screenshot below: -

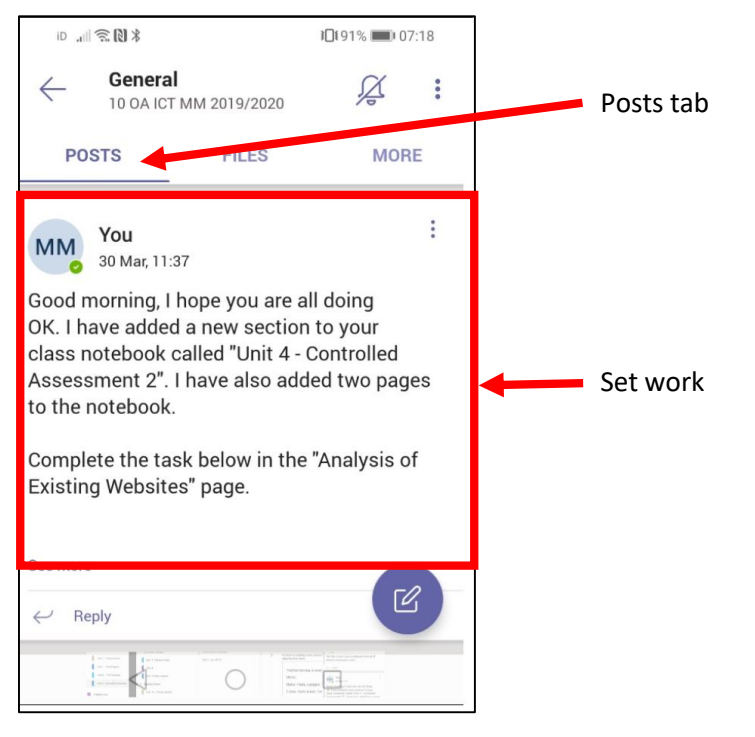

Load the OneNote app.

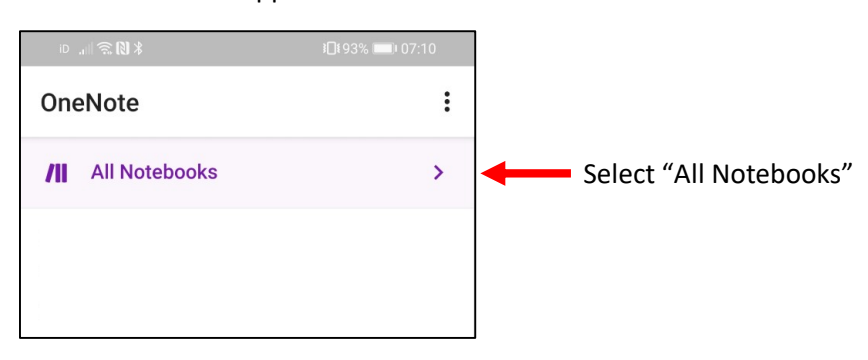

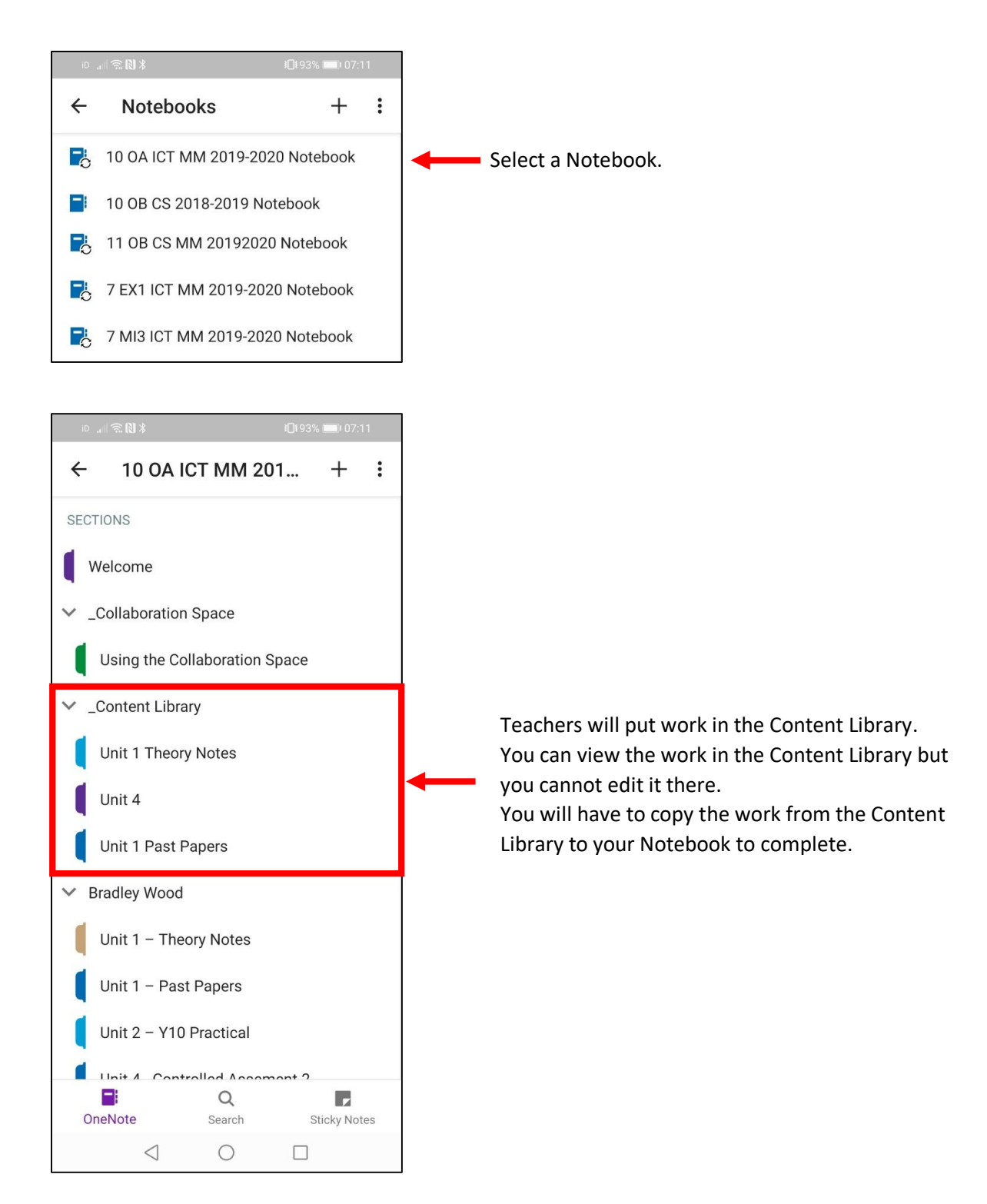

## **Example of Copying Work from the Content Library**

In this example I am going to copy the "Unit 1 Jan 2015 Past Paper" file from the "Unit 1 Past Papers" folder in the Content Library to my own Notebook.

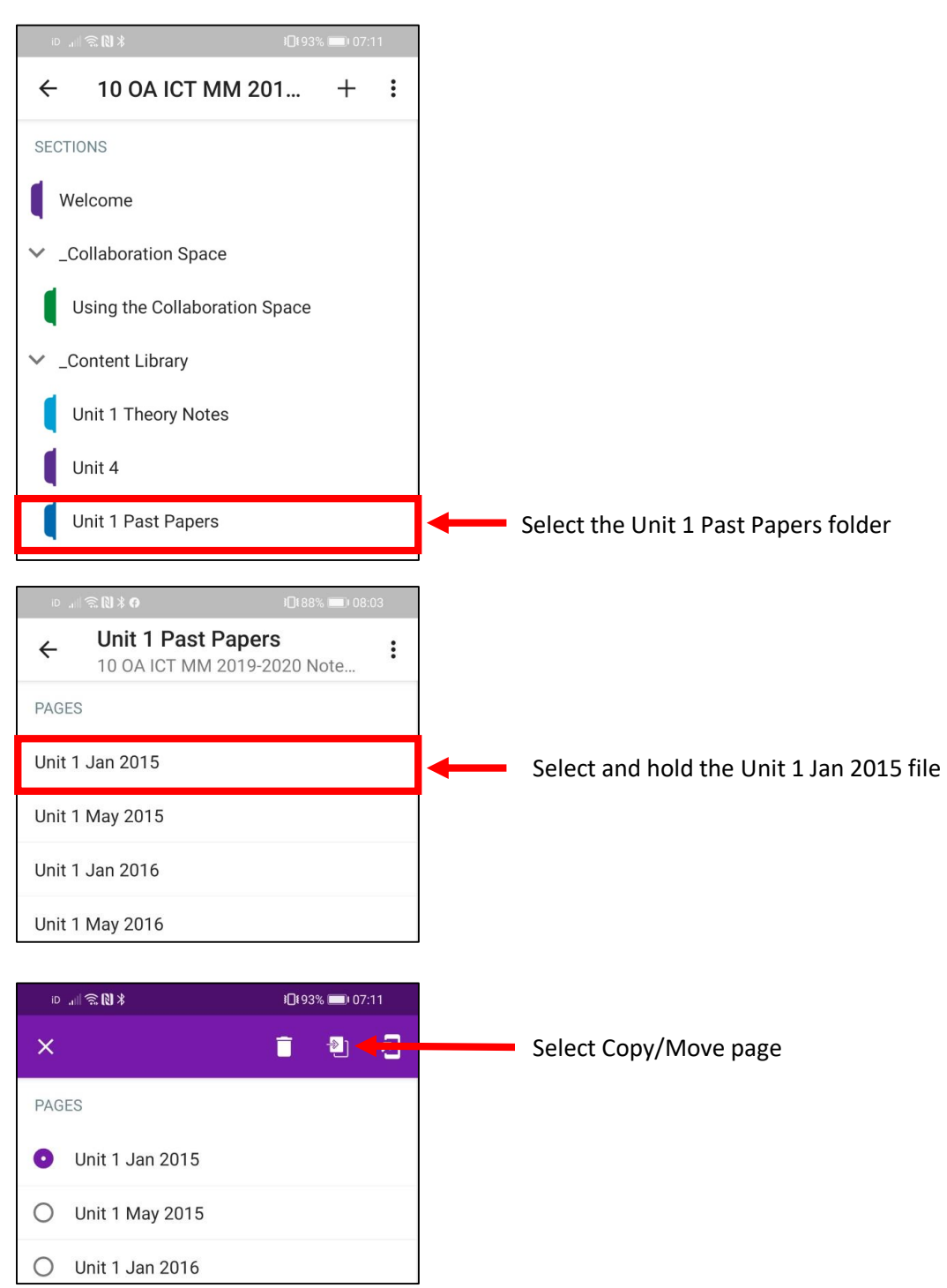

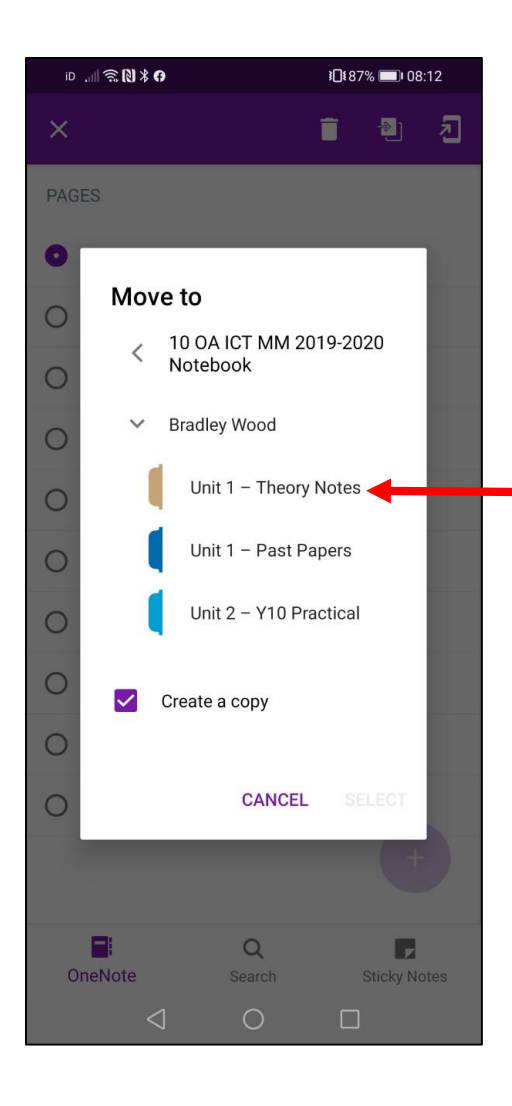

Select where you want to put the copy of the page.

It is important that you scroll down to your name and make sure that you copy the work into your Class Notebook. You will then be able to edit the page to complete the work.

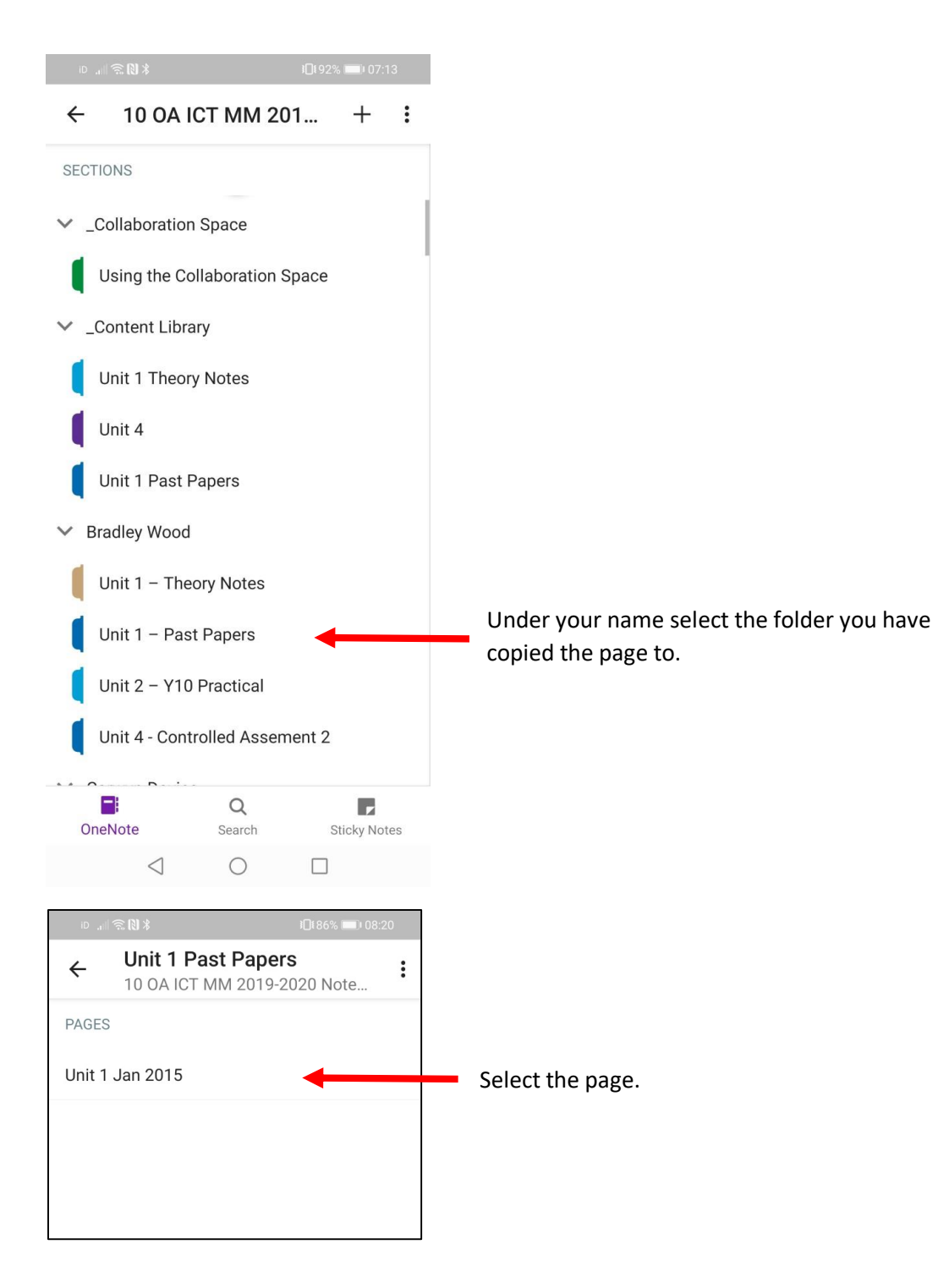

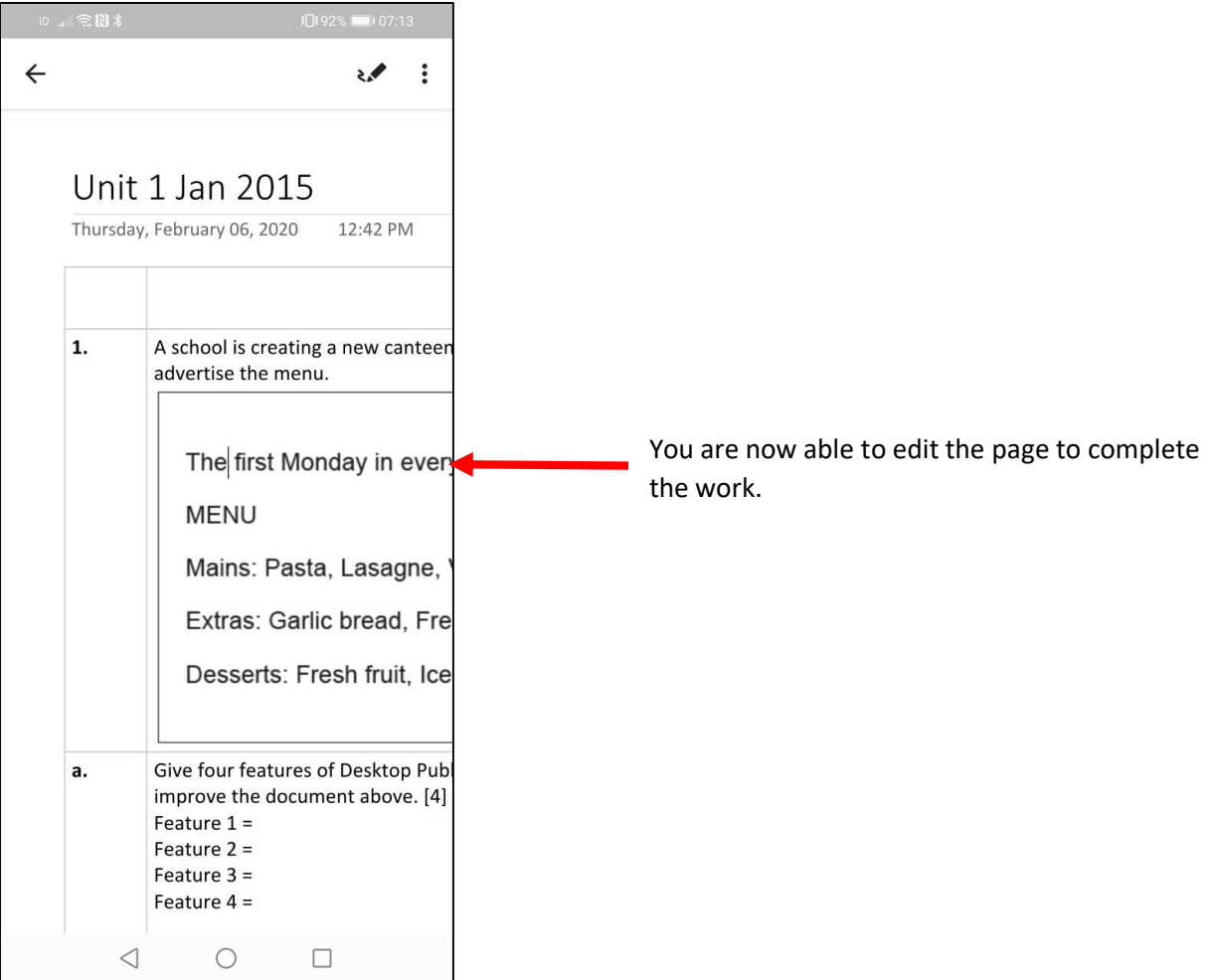